Selgitused "Põllumajandusettevõtja tulemuslikkuse parandamise investeeringutoetus" taotlemise protsessi kohta e-PRIAs.

Alates 29. oktoobrist on võimalik toetustaotlusi eeltäita. Eeltäidetud taotlused tuleb esitada vastuvõtuperioodil. Taotlusi saab esitada taotlusperioodil 4.-12.novembrini 2020 (kuni 24.00-ni).

## Abimaterjalid

Vajad abi? Vajuta siia

Kasutusjuhend on leitav e-PRIA-s nupu Andmeväljade täitmisel on taotlejale abiks küsimärgi kujutisega ikoonid  $\bullet$  infotekstidega. Palume neid kindlasti lugeda.

e-PRIA teenused on kasutatavad ööpäevaringselt.

# PRIA infotelefonid (9.00-16.00)

- PRIA investeeringutoetuste infotelefon 737 7678
- PRIA registrite osakonna infotelefon 731 2311

# PRIA klienditoe e-mail: info@pria.ee

# Maakondlike teenindusbüroode kontaktid: http://www.pria.ee/et/pria/teenindusbrood

PRIA teenindusbürood on avatud esmaspäevast kolmapäevani kell 9.00-16.00. Lühendatud tööpäevade või erandolukordade korral on vastav teavitus e-PRIA avalehel.

Teenindusbüroodes on kohapeal olemas kliendiarvutid, mille kasutamiseks saate broneerida aja (http://www.pria.ee/broneering/) ja meie klienditeenindajad aitavad e-teenusega tutvuda ning on abiks taotluse eeltäitmisel ja esitamisel. Ka aja broneerimiseks saab vajadusel abi meie klienditeenindajatelt.

Lisaks on võimalik kasutada ekraanipildi jagamise teenust. Võttes ühendust PRIA infotelefoniga või konkreetse PRIA teenistujaga, on võimalik jagada ekraanipilti e-PRIA kuvast. Vt. täpsemalt: https://www.pria.ee/infokeskus/kas-pria-saab-abistada-kasutajat-jagatud-ekraanipildi-abil

Sisse logimise kohta e-PRIAsse leiate infot Youtube videost: https://www.youtube.com/channel/UCOZSGexr6P4BdC2ZYj\_ER2Q

# Taotluse sammude kirjeldus

# 1. Üldandmed

Üldandmete samm koosneb kahest plokist.

# Taotleja andmed

Kuvatakse PRIA-le esitatud isiku- ja kontaktandmed taotluse menetluses vajalike toimingute ja infovahetuse läbiviimiseks. Isiku- ja kontaktandmeid saab uuendada e-PRIA-s "Kliendi andmed" sakis.

# Volitatud esindaja andmed taotluse menetlemisel

Kuvatakse taotleja esindaja isiku- ja kontaktandmed, kellega PRIA võtab esmajärjekorras ühendust juhul, kui esitatud taotluse osas tekib küsimusi või on vaja edastada infot. Kui taotlejal on mitu esindajat ja esitatava taotluse osas soovitakse anda PRIAle kontaktisikuks mõni teine esindusõigust omav isik, siis saab seda teha vajutades nupule "Vaheta esindaja" (vt. pilt 1)

Seadusjärgsed õigused on automaatselt päritud Äriregistrist. Vajadusel saab ka volitusi anda siinsamas keskkonnas valides ülemiselt menüüribalt "Esindusõigused ja volitused" (vt. pilt 1).

Pilt 1

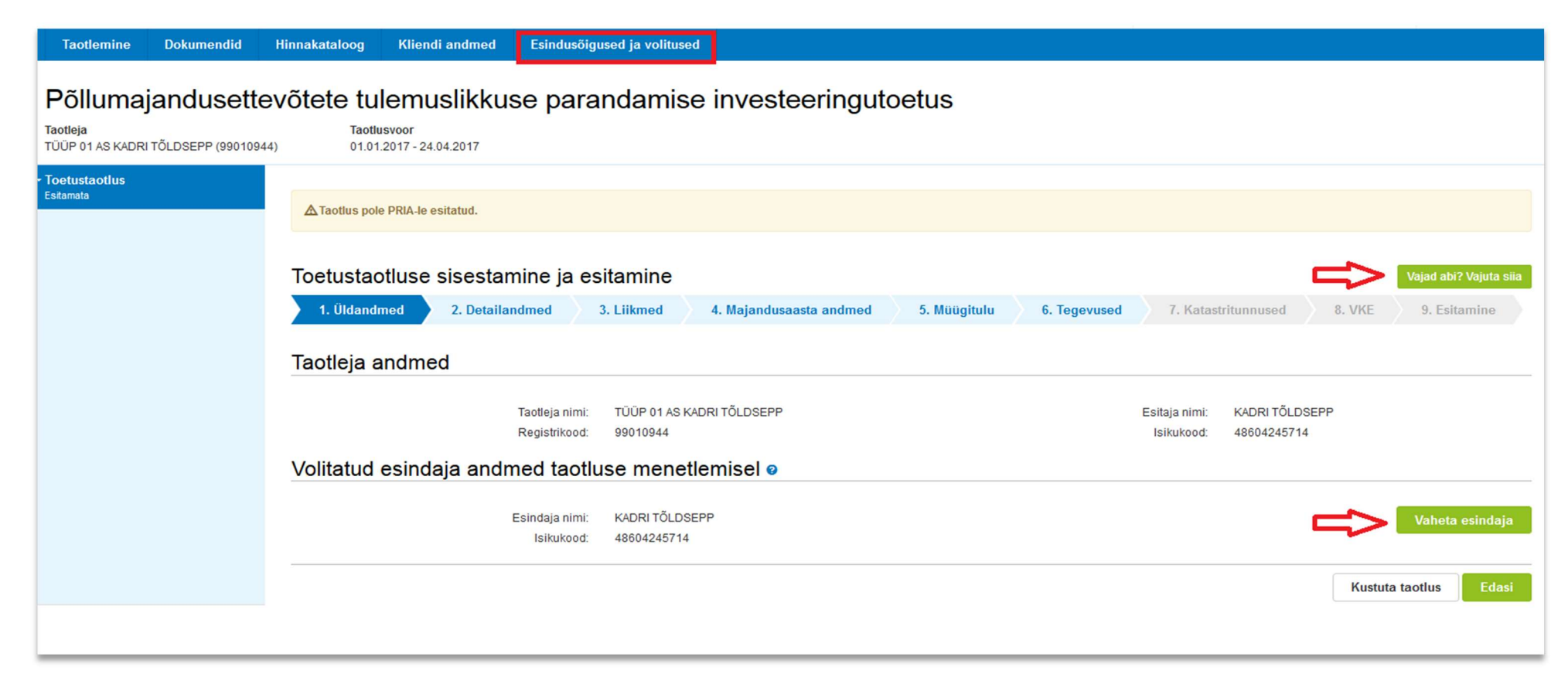

### 2. Detailandmed

Selles sammus saate avaldada oma tahet taotleda toetust meetme määruses lubatud erisuste alusel. Lisaks kogub PRIA siin andmeid, mis on aluseks järgnevates sammudes olevate andmeväljade eeltäitmiseks, kontrollimiseks ja hindepunktide andmiseks (vt. pilt 2). Seireandmete alajaotuse all täidetavad andmed on vajalikud ainult seireks ja neid ei kasutata taotluse menetlemisel ning taotluse osas otsuse tegemisel (vt. pilt 3).

#### Taotleja detailandmed

Taotleja saab märkida, kas soovib toetust taotleda hobusekasvatuse erisuse või ülevõtmise erisuse alusel.

Tulundusühistud, kes ei ole tunnustatud tootjarühmad, saavad märkida, kas soovivad toetust taotleda tunnustamata tootjarühmana.

Küsimus "Taotlen toetust noore ettevõtjana" kuvatakse osaühingutele, aktsiaseltsidele ja FIE-dele. Küsimus on eeltäidetud mittemuudetava vastusega "Ei", kui automaatsel kontrollimisel on tuvastatud, et kas FIE või osaühingu/aktsiaseltsi juhatuse liige, osanik või aktsionär on 41-aastane või vanem. Juhul, kui vanuse kontroll ebaõnnestub (nt kui puudub isikukood või kui kõigi osanike või aktsionäride kohta info Äriregistris puudub), siis on küsimus taotleja jaoks muudetav.

VII voorus on noorele ettevõtjale lisandunud küsimus "Isikul on vähemalt 4. kutsetase põllumajandustootmise valdkonnas". Kui andmeid kutseregistrist ei leita, saab taotlusele lisada põllumajanduslikku haridust tõendavad dokumendid.

Lisaks on tunnustamata tootjarühmadele lisandunud küsimus: "Tootjarühma või tema liikmete peamiseks tegevusvaldkonnaks on lehmapiima, teravilja või õliseemnete tootmine". Vastus JAH - Tootjarühma või tema liikmete vahetult eelnenud majandusaasta kogu müügitulust moodustas lehmapiima, teravilja või õliseemnete turustamisest saadud müügitulu üle 50%.

Taotleja põhitegevusala kindlaksmääramise aluseks on Äriregistri andmed (EMTAK koodid). Äriühingutel täidetakse Äriregistri andmete alusel ka väli "Kõrvaltegevusala".

Väli "Olen mahepõllumajanduse valdkonnas tegutsemiseks tunnustatud" täidetakse automaatselt Mahepõllumajanduse registri andmete alusel. Taotleja jaoks on väli mittemuudetav.

Kui on olemas taotletava toetuse tegevustega seotud veebileht, siis andmeväljas "Palun märkige veebilehtede aadressid:" tuleb sisestada lihtsalt veebilehe aadress, nt www.pria.ee

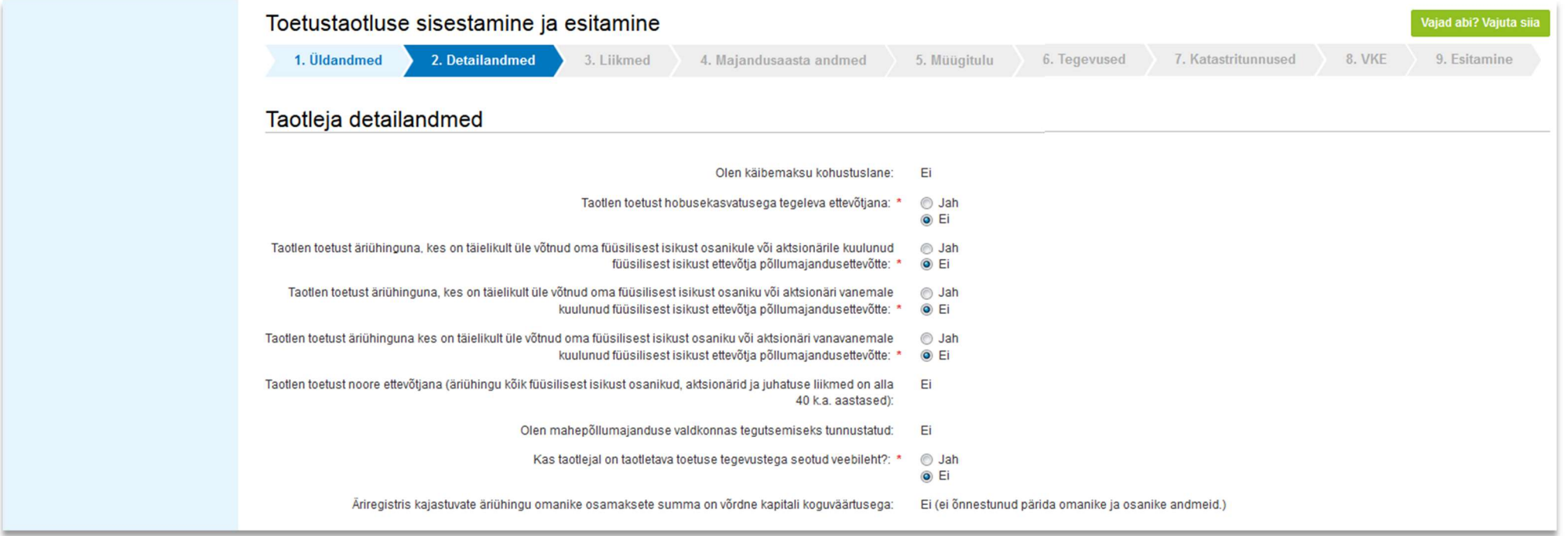

Lahtris küsimusega "Olemasoleva majandustegevuse kirjeldus" saab kirjeldada taotleja ettevõtte olemasoleva majandustegevuse olukorda ning eelnevast lähtudes välja tuua põllumajandusettevõtja tulemuslikkuse parandamise investeeringutoetuse vajadus. Vajadusel tuuakse välja toetustaotlusega seotud erisuste kirjeldused.

Lahtrisse "Kavandatav investeering ja selle mõju (sh majanduslikud tulemused) kirjeldus:" kirjeldada, kuidas taotleja tagab meetme üldeesmärgiks oleva põllumajandusettevõtjate tulemuslikkuse parandamise läbi tootmise kaasajastamise ja ühise majandustegevuse edendamise, keskkonnahoidlike põllumajandusja loomakasvatusehitiste rajamise ning uuendamise ja keskkonnasõbraliku energia tarnekindluse suurendamise.

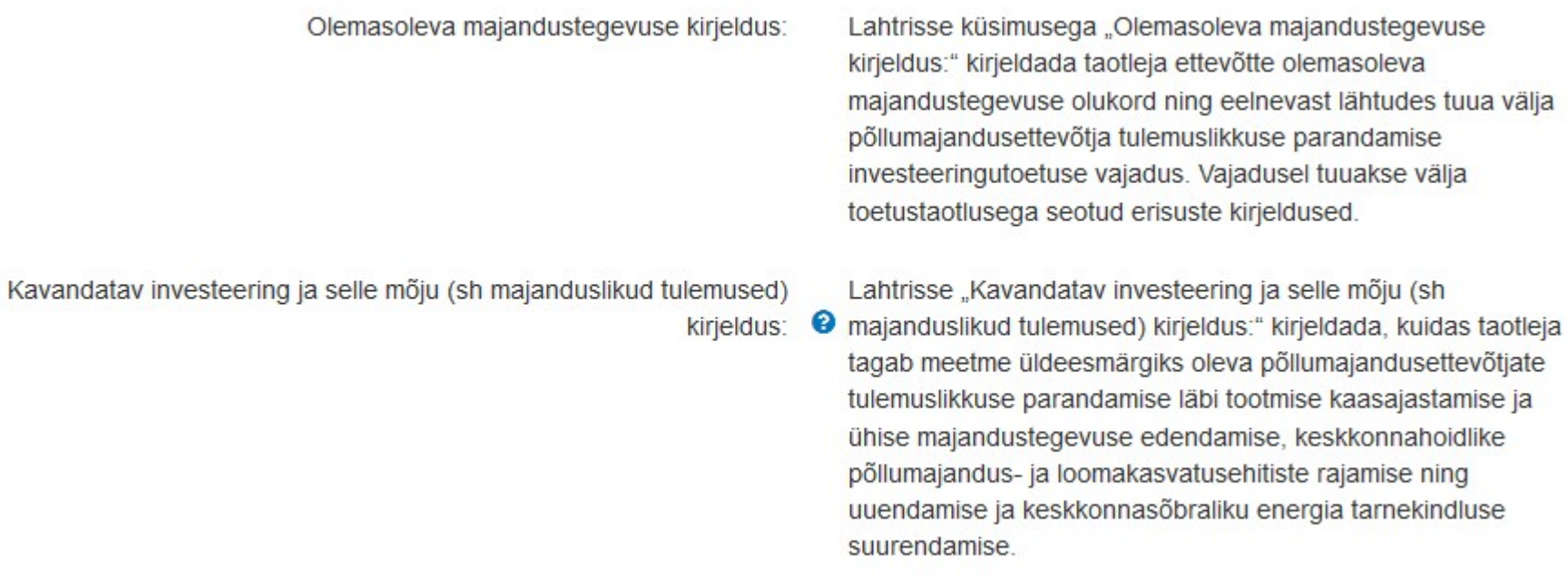

## Seireandmed

Seireandmete all tuleb seniseks tegevusalaks valida tegevusala, kust taotluse esitamisele vahetult eelnenud majandusaastal saadi suurim osa müügitulust. Märgitud tegevusala info on vajalik vaid seireks, taotluse menetlemisel antud infot ei kasutata.

Toetatava põllumajandusettevõtte suuruse osas tuleb valik teha taotleja kasutuses oleva põllumajandusmaa alusel (vaid seireks kasutatav info). Kui ettevõtjal põllumajandusmaa puudub, siis valida vastusevariant - alla 5 ha.

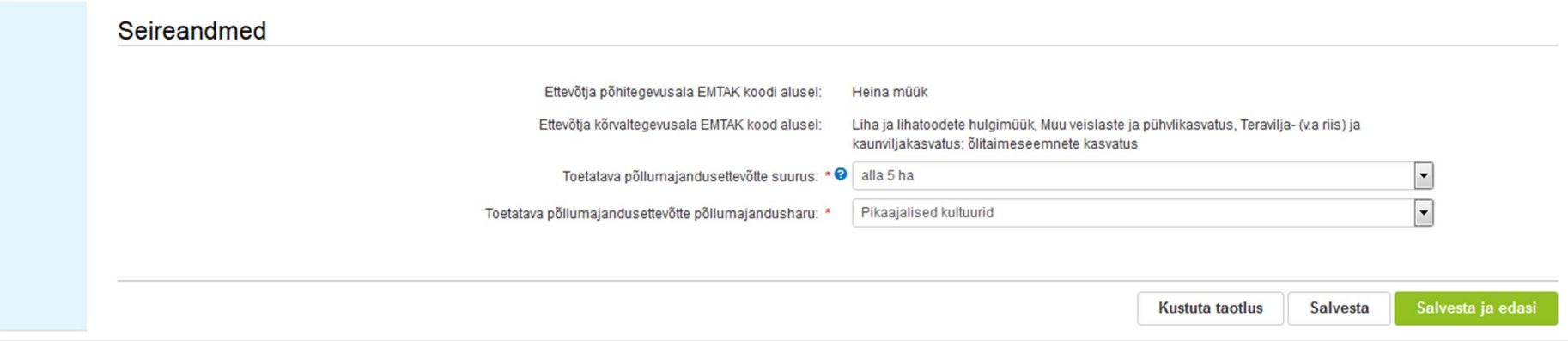

# 3. Liikmed

Liikmete täielikku nimekirja saavad ja peavad lisama liikmeid vaid tunnustamata ja tunnustatud tootjarühma erandi alusel toetuse taotlejad ning tõusigade aretuse ja levitamisega tegelev põllumajandusloomade aretuse seaduse alusel tegevusluba omav tulundusühistu, kellel on vähemalt 25 liiget ning kes taotleb toetust teadus- ja õppetöö korraldamise eesmärgil kasutatava aretusfarmi ehitamiseks.

Tunnustamata tootjarühma puhul tuleb liikmete nimekirjas ära märkida sõltumatud liikmed. Pilt 5

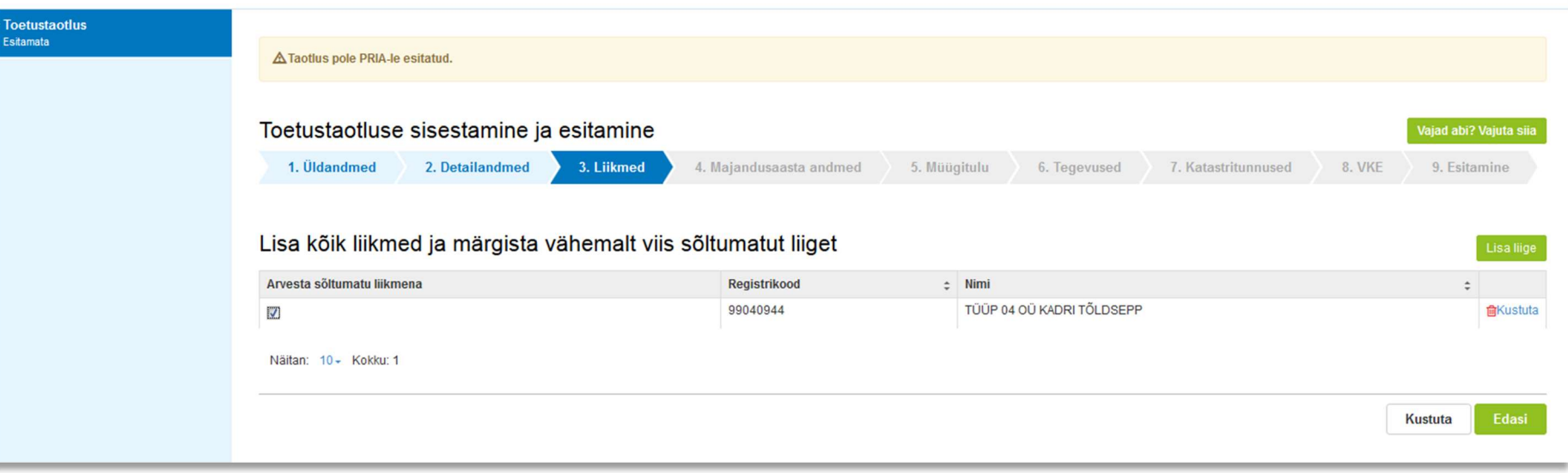

## 4. Majandusaastad

Äriühingute andmete aluseks on Äriregistri andmed. Süsteem kuvab taotleja taotlemisele vahetult eelnenud ja vahetult eelnenud teise majandusaasta andmed. Kui äriühingust taotleja taotluse esitamisele vahetult eelnenud majandusaasta aruanne ei ole äriregistrile esitatud ning nimetatud aruande äriregistrile esitamise tähtaeg ei ole taotluse esitamise hetkeks saabunud, võetakse aluseks vahetult eelnenud kahe majandusaasta aruanded, mille äriregistrile esitamise tähtaeg on möödunud. Sellisel juhul kuvatakse taotleja taotlemisele vahetult eelnenud teise ja vahetult eelnenud kolmanda majandusaasta andmed.

Kui muuta andmeid Äriregistris, saab tehtud muudatused taotlusele kuvada vajutades nuppu "Uuenda andmeid Äriregistrist". Kui muudetud andmed sisestati Äriregistri teenuses olevatele vormidele, on muudetud andmed koheselt kättesaadavad. Kui andmed ei ole muutunud, siis esmajärjekorras palume ühendust võtta Äriregistri kasutajatoega kontaktil - rik.info@just.ee.

### Majandusaasta andmed

#### (01.01.2019 - 31.12.2019 aruanne (12 kuud)

Taotluse esitamisele vahetult eelnenud majandusaasta andmed Äriregistrist (päritud 22.10.2020 14:23)

#### Sulge tabeli kõik alamread

**TÜÜP 42 AS I** 

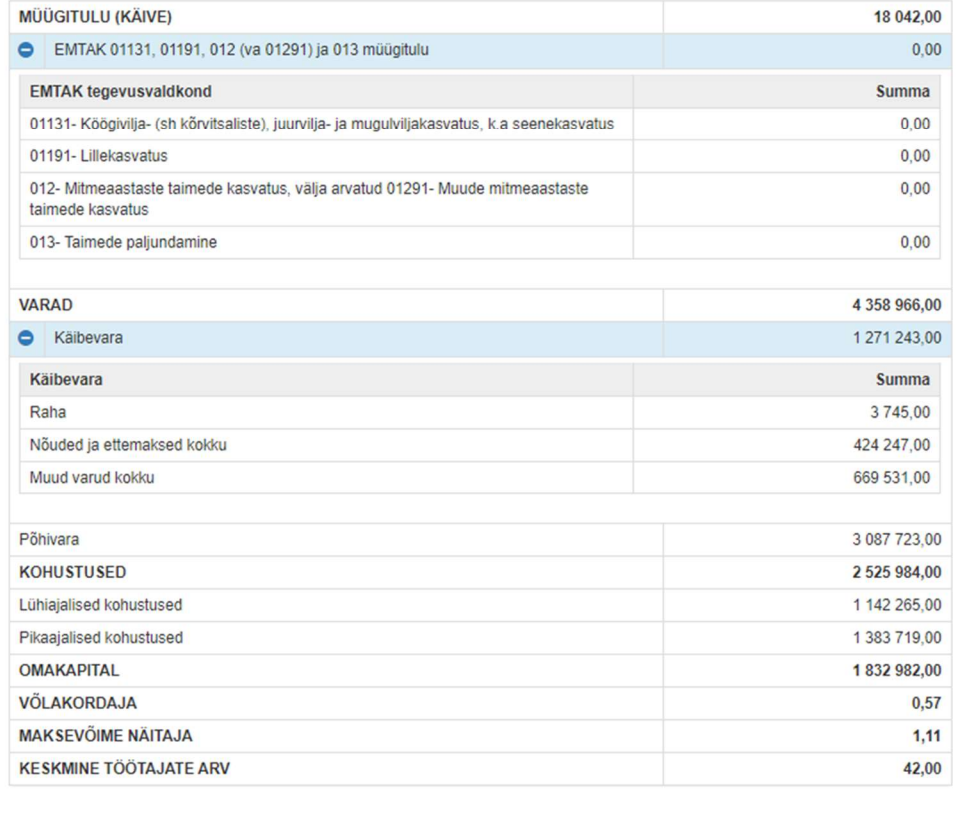

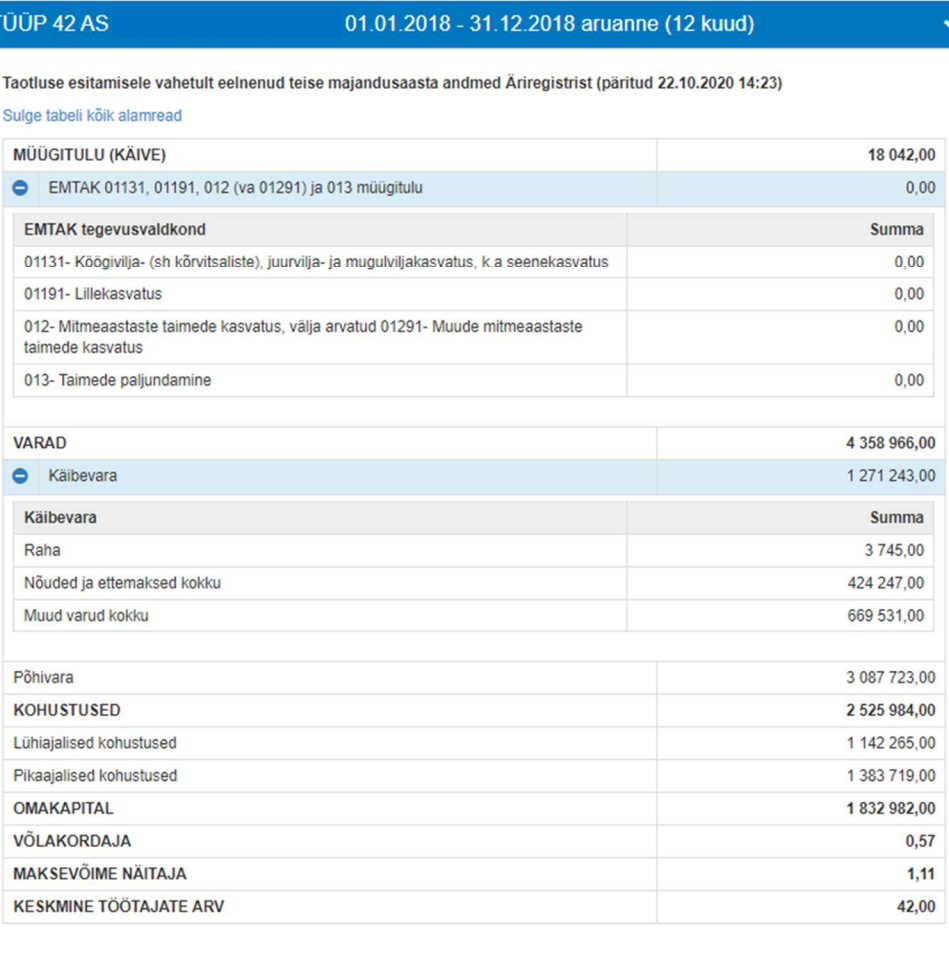

FIE-d sisestavad andmed sammus kuvatavale vormile.

Kassapõhised FIE-d sisestavad kõik kreeditorid koos kohustuse summaga. Tekkepõhised FIE-d sisestavad kreeditorid ühe reana sisestades andmeväljale: "Kreeditori nimi" teksti "Kõik kreeditorid" (vt. pilt 7).

 $\ddot{\phantom{0}}$ 

FIE OMAKAPITAL  $=$  Varad  $=$  Kohustused.

## 5. Müügitulu

Taotleja sisestab vormile taotlemisele vahetult eelnenud ja vahetult eelnenud teise majandusaasta andmed. Süsteem kontrollib sisestatud andmeid "Müügitulu kokku" osas majandusaasta aruande andmetega ja FIE-de puhul nende poolt sisestatud "Müügitulu kokku" andmetega. NB! FIE-d sisestavad müügitulud Maksu- ja Tolliametile esitatud E-vormi põhiselt, müügitulu ei tohi sisaldada käibemaksu.

Toodete sisestamisel saab vajadusel kasutada PRIA kodulehel olevat abitabelit, kust saab sisestamist vajava toote ülesse otsida ning vaadata, millise valdkonna, jaotise ja grupi alla antud toode e-PRIAs sisestada tuleb. Tabel on leitav allolevalt lingilt avades "Abiks taotlejale" PRIA veebilehel https://www.pria.ee/toetused/pollumajandusettevotete-tulemuslikkuse-parandamise-investeeringutoetus-2020#s12332

Majandusaasta müügitulu sisestamise vormil on kolm alajaotust (vt. pilt 8):

 Müügitulu omatoodetud põllumajanduslike toodete müügist. Toodete hõlpsamaks leidmiseks on need jaotatud nelja gruppi. Need neli gruppi on määruse mõistes hindamise tegevusvaldkonnad: taotlejat hinnatakse selles valdkonnas, kus ta on taotluse esitamisele vahetult eelnenud majandusaastal näidanud

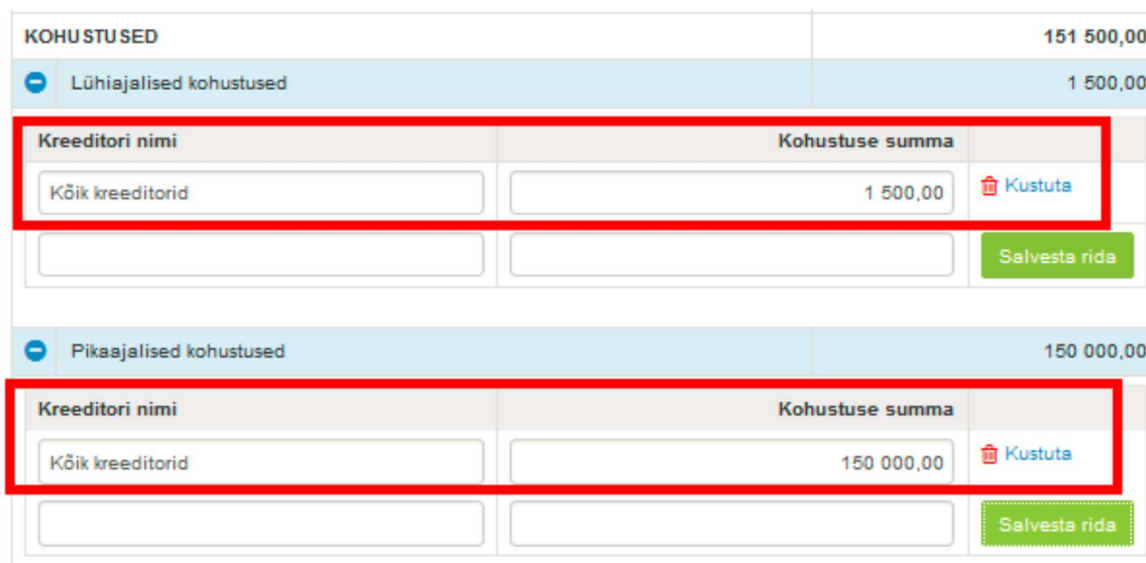

suurima osa oma müügitulust. Gruppides 1-3 saab tulu sisestamisel valida ainult rippmenüüs etteantud tooteid. Grupis 4 on võimalik ka töödeldud põllumajanduslike toodete käsitsi sisestamine.

- Tulu mittepõllumajandusliku toodangu müügist;
- Tulu teenuste müügist. Sisestada tuleb kõik tooted ja teenused, millega konkreetsel majandusaastal müügitulu teeniti.

Toodete sisestamiseks tuleb vajutada nupule "Sisesta toode".

Tabelit on mugavam täita ja visuaalselt paremini jälgida, kui korraks tabeli alamread sulgeda vajutades nuppu "Sulge kõik tabeli alamread" ja siis taasavada.

Käibemaksukohustuslane sisestab müügitulu ilma käibemaksuta. Taotleja, kes ei ole käibemaksukohustuslane, sisestab müügitulu koos käibemaksuga (käibemaksu osa ei tule andmeid sisestades eraldada muust müügitulust).

Iga majandusaasta kohta on täidetava vormi all kontrollplokk, kus on näha, millistele nõuetele vastaval aastal taotleja vastama peab (vt. pilt 8). Kui kontrollplokis on rida roheline, siis tähendab see, et sisestatud andmete alusel on antud nõue täidetud. Kui rida on punane, siis sisestatud andmete alusel ei ole nõue täidetud ja järgmisesse sammu edasi liikuda ei saa.

### TÜÜP 01 AS KADRI TÕLDSEPP: 01.01.2015 - 31.12.2015 müügitulu 15000

#### Müügitulu omatoodetud põllumajanduslike toodete müügist

#### Sulge tabeli kõik alamread

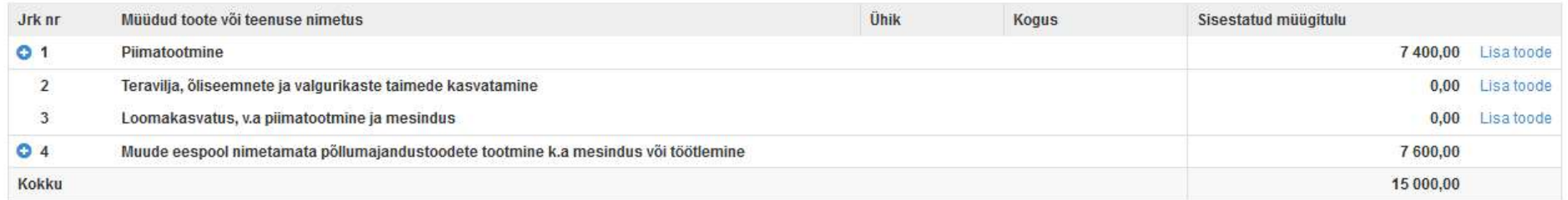

#### Tulu mittepõllumajandusliku toodangu müügist

#### Sulge tabeli kõik alamread

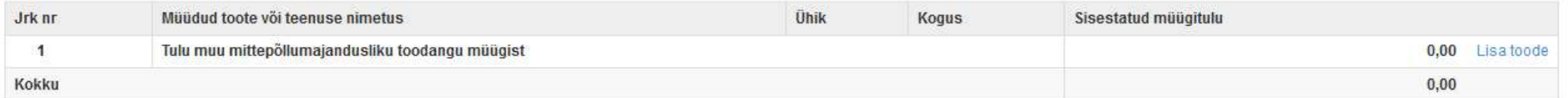

#### Tulu teenuste müügist

#### Sulge tabeli kõik alamread

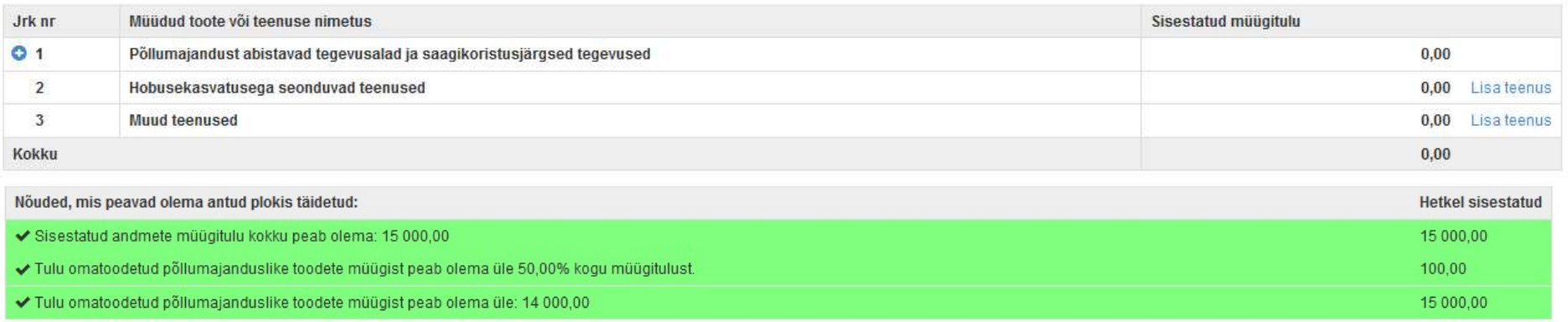

#### $\ddot{\mathbf{v}}$

## 6. Tegevused

Taotleja sisestab vormile tegevused koos investeeringuobjektiga, millele toetust taotleb. Iga tegevuse kohta peab sisestama järgmised andmed:

A. tegevuse detailsemad andmed;

- B. tegevuse eelarve;
- C. hinnapakkumised.

### Tegevuse andmete sisestamine.

Iga kavandatav investeering tuleb sisestada eraldi tegevusena. Kui tegevuse liik ja tegevus on valitud, avanevad tegevuse kohta detailsemad küsimused. Toetustaotluse sisestamine ja esitamine

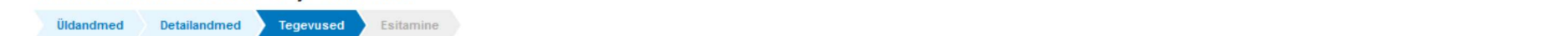

#### Sisesta tegevuste ja objektide andmed

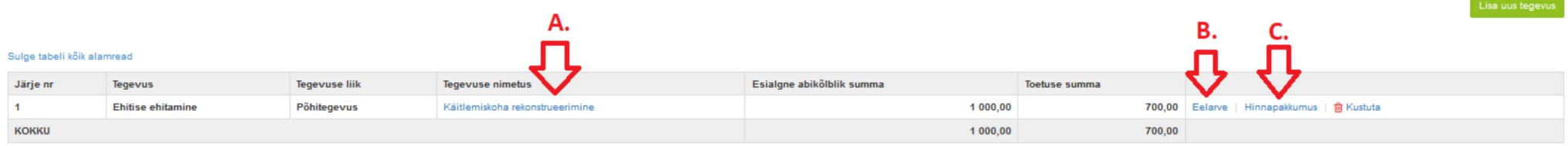

Tegevused jagunevad kolme gruppi:

- põhitegevus;
- ettevalmistav töö;
- kaasnev tegevus.

Tegevuste puhul alustatakse alati põhitegevuse sisestamisega ning seejärel sisestatakse põhitegevusega seotud ettevalmistav(ad) töö(d) ja kaasnev(ad) tegevused (näide 1: kõigepealt sisestatakse põhitegevusena hoone ehitamine ning alles seejärel saab sisestada selleks tehtud ettevalmistava projekteerimise töö ja ehitatava hoonega seotud kaasneva juurdepääsutee ehitamise).

Tegevuste sisestamisel palume jälgida määruses väljatoodud põhitegevusi ja kaasnevaid tegevusi. Kaasnevad tegevused peavad olema eraldi sisestatud ning seotud põhitegevusega.

Erinevad objektid palume sisestada eraldi tegevustena, ka siis, kui ühel hinnapakkumisel on kajastatud mitu objekti. Samuti võib üks hinnapakkumine sisaldada nii põhi- kui kaasnevaid tegevusi, nt lauda ehitus (põhitegevus) ning hoonet ümbritsev aed (kaasnev).

Oluline on valida õige ehitise liik, näiteks kuivati, loomakasvatusehitis, sõnnikuhoidla, niisutussüsteem jne.

NB! Iga tegevuse sisestamisel palume tähelepanelikult lugeda avanevaid küsimusi, nende hulgas on küsimused, mille alusel antakse taotlusele hindepunkte.

# Tegevused 1: avaleht

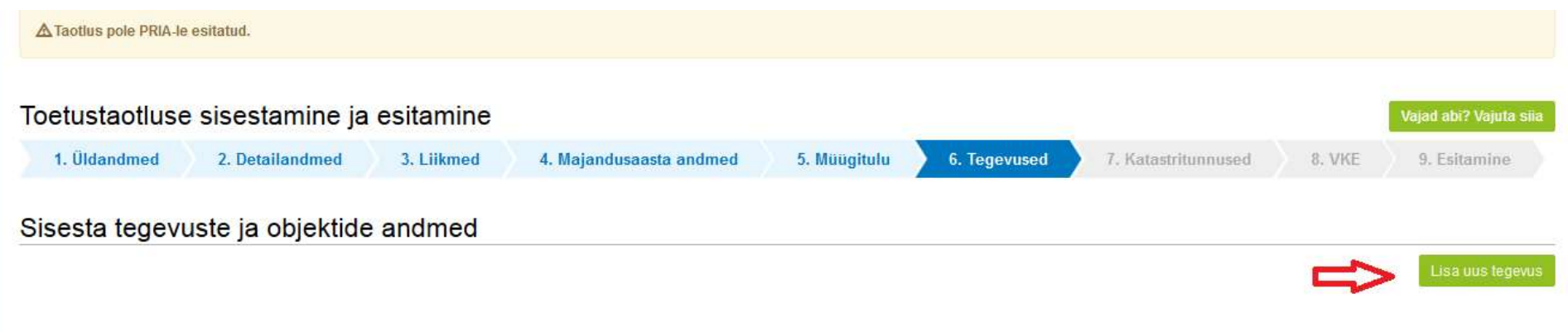

Kokkuvõte

### Tegevused 2: investeeringuobjekti andmete sisestamine

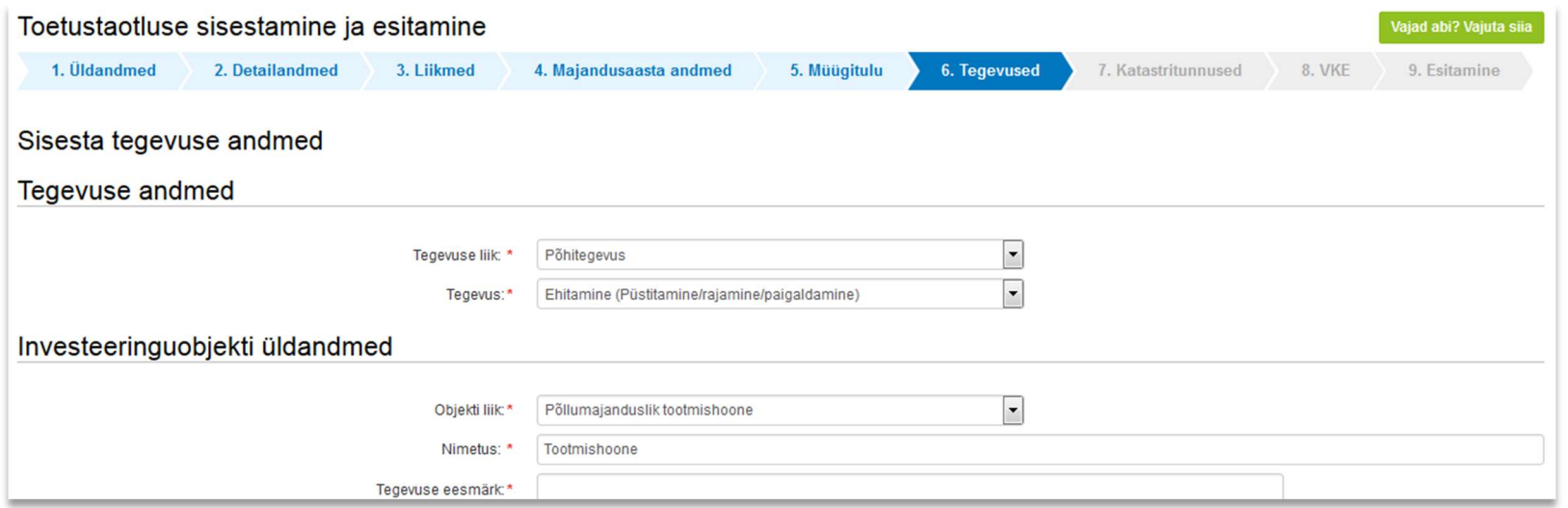

Kui taotleja teeb investeeringu sõnnikuhoidlasse, mille tulemusena mahutavad tootmisüksuse sõnnikuhoidlad tootmisüksuses peetavate loomade 12 kuu sõnniku, siis tuleb teha vastav märge tegevuse sisestamise sammus ning täita vastavalt tootmisüksuses peetavate loomade loomakasvatushoonetele ja sõnnikuhoidlatele alltoodud tabelid.

NB! Kui tootmisüksusesse kuulub sügavallapanuga laut, siis märgitakse loomade arv loomakasvatusehitiste andmetesse ning sõnnikumahutavus sõnnikuhoidlate sõnnikumahutavuse andmetesse.

## Tegevused : 12 kuu sõnniku mahutavus

#### VII

Investeeringu tulemusena mahutavad tootmisüksuse sõnnikuhoidlad Jah tootmisüksuses peetavate loomade 12 kuu sõnniku: <sup>@</sup>

#### Tootmisüksuses olevate loomakasvatusehitiste andmed

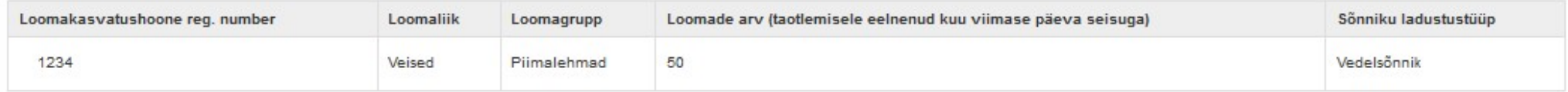

Dokument, milles sisaldub teave loomakasvatushoones peetavate

loomade arvu kohta: <sup>O</sup>

#### Tootmisüksusesse rajatavate loomakasvatusehitiste andmed

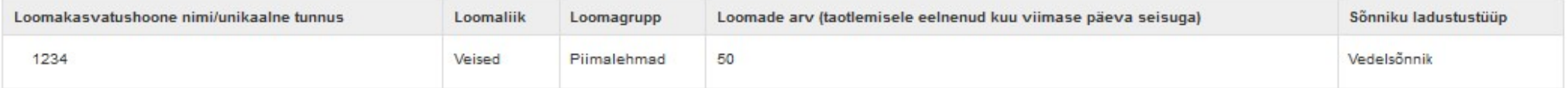

Dokument, milles sisaldub teave loomakasvatushoones peetavate

loomade arvu kohta: <sup>©</sup>

#### Tootmisüksuses olevate sõnnikuhoidlate/sügavallapanu lautade sõnnikumahutavuse andmed

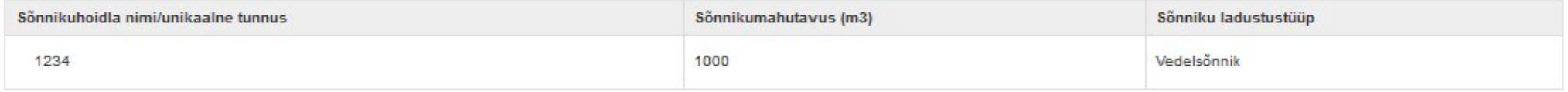

#### Tootmisüksusesse rajatavate või ümberehitatavate sõnnikuhoidlate sõnnikumahutavuse andmed

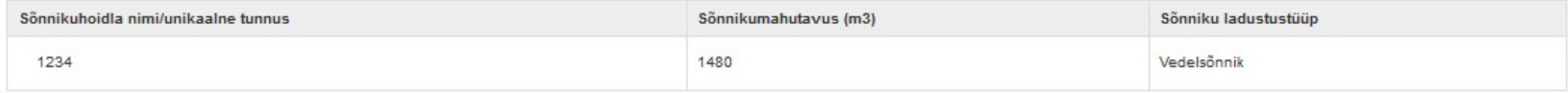

### Tegevused : Omatarbeks bioenergia tootmine

Tooraine, mis ei ole Euroopa Liidu toimimise lepingu I Lisas nimetatud toode, osakaal kasutatavast

#### Andmed bioenergia kohta

#### Andmed bioenergia kohta

toorainest

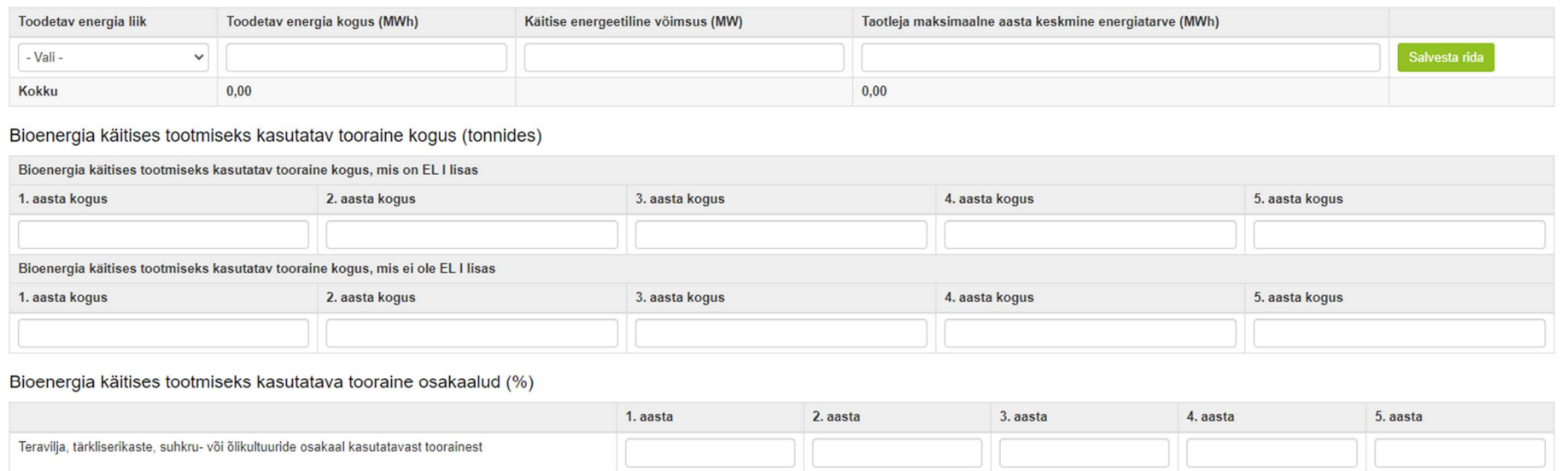

 $0,00$ 

Taotlusele sisestatakse andmed toodetava bioenergia kohta: energia liik (elektrienergia, soojusenergia, vedelkütus või gaas), toodetav energia kogus, kasutatava tooraine liik ja kogus, käitise energeetilise võimsus ning taotleja aastase energia (elektrienergia, soojusenergia, vedelkütus või gaas) omatarve. NB! Pärast andmete sisestamist vajutada "Salvesta rida" nuppu.

 $0,00$ 

 $0,00$ 

 $0,00$ 

 $0,00$ 

Kui bioenergia tootmise puhul kasutatakse toorainena teravilja, tärkliserikkaid, suhkru- või õlikultuure, siis sisestada nende osakaal aasta jooksul kasutatavast tooraine kogusest.

#### Tegevused : Investeering bioohutusnõuete täitmiseks

Vastates küsimusele "Kas investeering sisaldab bioohutusnõuete täitmisega seotud investeeringuid?" JAH, saab sisestada bioohutusnõuete täitmiseks tehtavate investeeringute info:

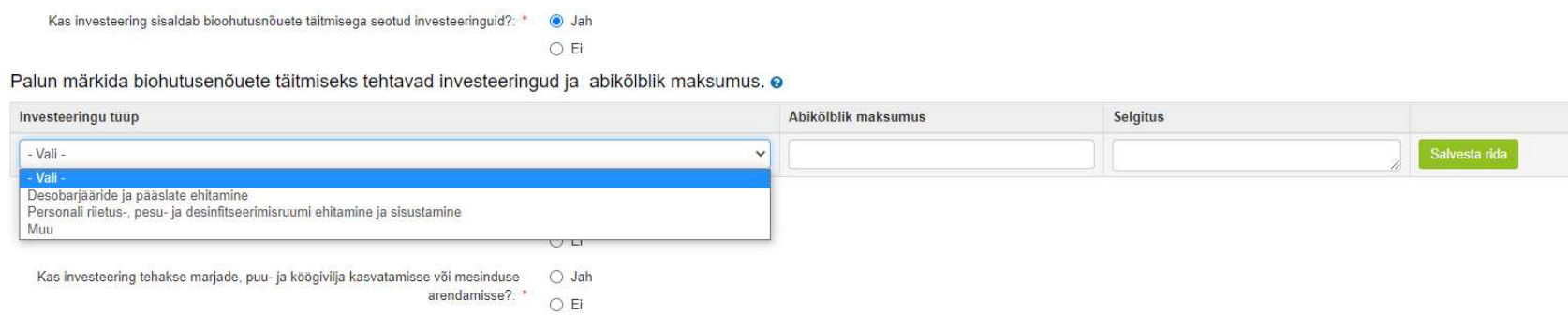

• Desobarjääride ja pääslate väljaehitamine ‒ desobarjäär tähendab nakkustekitaja leviku tõkestamist desoainega ettevõtte territooriumile ja ehitisse, kus põllumajandusloomi peetakse. Desobarjääriks loetakse desomatt või -vann, aga ka näiteks desinfitseerimisvahendid ja –seadmed, näiteks desopritsid. Kasutatavad pritsid peavad olema piisavalt võimsad ning täitma oma eesmärki.

• Personali riietus-, pesu- ja desinfitseerimisruumi ehitamine ja sisustamine; riiete kuum-desokappide ostmine ja muu selline tegevus;

• Investeering, mis tagab karja juurde toodava looma pidamise muudest loomadest eraldi, lähtudes looma taudialasest staatusest. Tegevusega võib kaasneda näiteks sigade verevõtupuuri soetamine, haige looma jälgimisseadme ostmine ja muu selline tegevus.

Loomakasvatushoonet ümbritseva statsionaarse aia ostu ja paigalduse saab sisestada eraldi kaasneva tegevusena.

## Tegevused : elektrigeneraatori ost

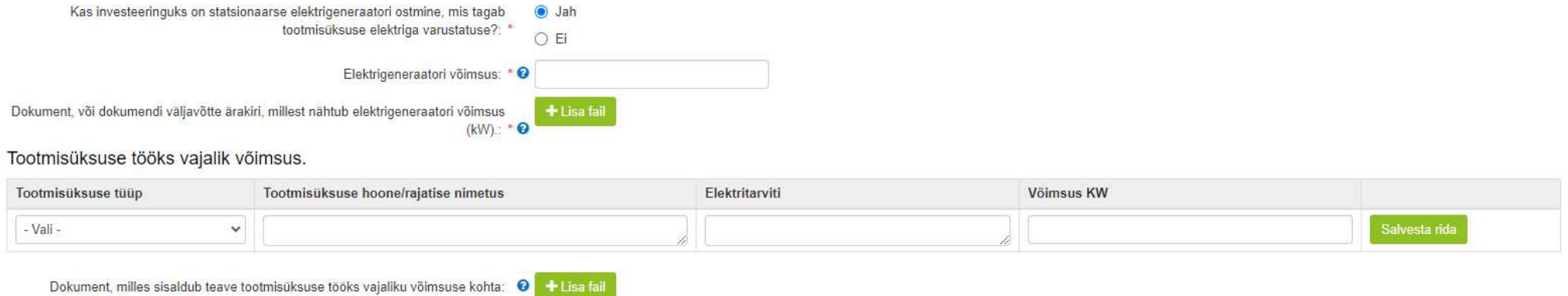

Toetuse abil ostetava elektrigeneraatori võimsus peab olema piisav, et tagada toomisüksuse elektriga varustatus võimaliku elektrikatkestuse korral.

Elektrigeneraatori võimsust kilovattides saab tõendada tehniliste dokumentide alusel, näiteks tootega kaasas olev tehniline dokumentatsioon, milles on toodud elektrigeneraatori üldkirjeldus, nagu võimsus, pinge, kaitseklass ja muud andmed.

Tootmisüksuse tööks vajalikku võimsus jaoks on vaja sisestada kõik tootmise tagamiseks vajalikud elektritarviti(d) ja nende võimsused ning tootmisüksuse peakaitsme suurust näitava dokument nagu võrguettevõtjaga liitumisleping või tootmisüksuse elektriprojekt. NB! Sisestatud read palun salvestada!

## Tegevused 3: registrikood

Kui ehitisel, mida ehitatakse, on olemas registrikood, tuleb see kirjutada vastavale andmeväljale. Samuti, kui ostetav seade paigaldatakse ehitisse, millel on ehitisregistri kood. Ehitisregistri koodi sisestamisel täidab süsteem automaatselt ka investeeringuobjekti asukoha andmed. Kui ehitisregistri koodi ei sisestata, tuleb investeeringuobjekti asukoht käsitsi sisestada. Kui tegevuse elluviimiseks on nõutud ehitusluba ning see on kohaliku omavalitsuse üksuse poolt väljastatud, leiab süsteem selle automaatselt peale ehitisregistri koodi sisestamist.

Kui taotlusvormil ei täitnud süsteem automaatselt andmevälja – katastritunnus (vt. pilt "Tegevused 3"), siis palun kontrolli katastritunnuse täpset aadressi vajutades järgnevale lingile - http://xgis.maaamet.ee/ky/. Sisesta esimesele andmeväljale katastritunnus, millel tegevusi tehakse. Selle peale kuvatakse kõige esimeste andmeväljadena konkreetse katastritunnuse aadress, kus kataster asub. Näiteks katastritunnuse 57601:002:0580 sisestamisel saame tulemuseks, et see asub Jõgeva maakond, Pala vald, Ranna küla, Järve. Eriti tähelepanelik tuleb olla andmevälja "Lähiaadress" osas, mis antud juhul on "Järve" mitte "Järve talu". Just sõna "talu" lisamine on tihti asjaoluks miks konkreetsele aadressile katastritunnust ei leita. Kui aadressi sisestamisel ei kuvata valikus õiget aadressi, siis tasub proovida aadressi sisestamist alustada väiksemast üksusest (n. talu nimest).

NB! Sisestatud aadress tuleb märkida ka põhiaadressiks. Kui investeering teostatakse mitmel aadressil, peab vähemalt ühe aadressi märkima põhiaadressiks.

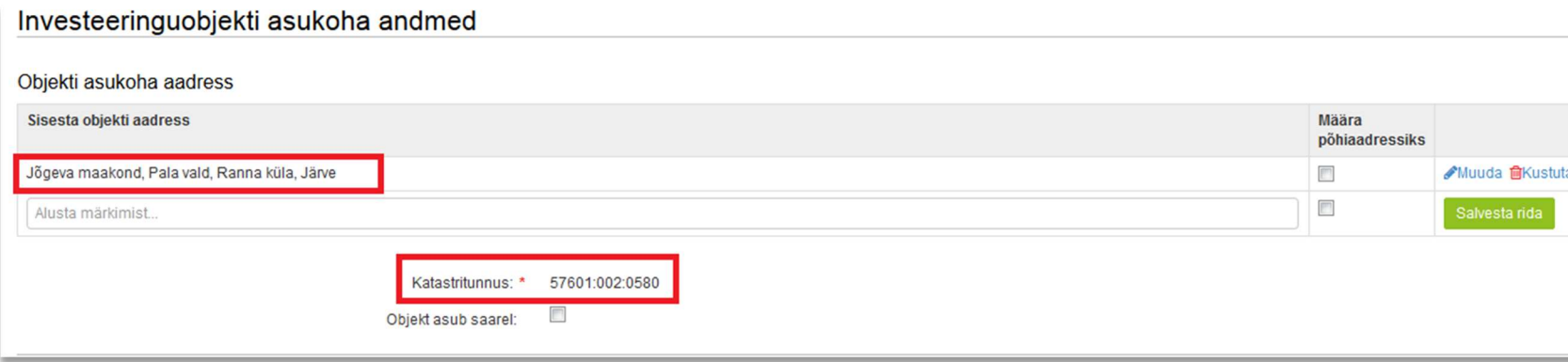

### Tegevused 4: asukoha andmed

### Tegevused 5: toetuse määra ja maksumuse sisestamine

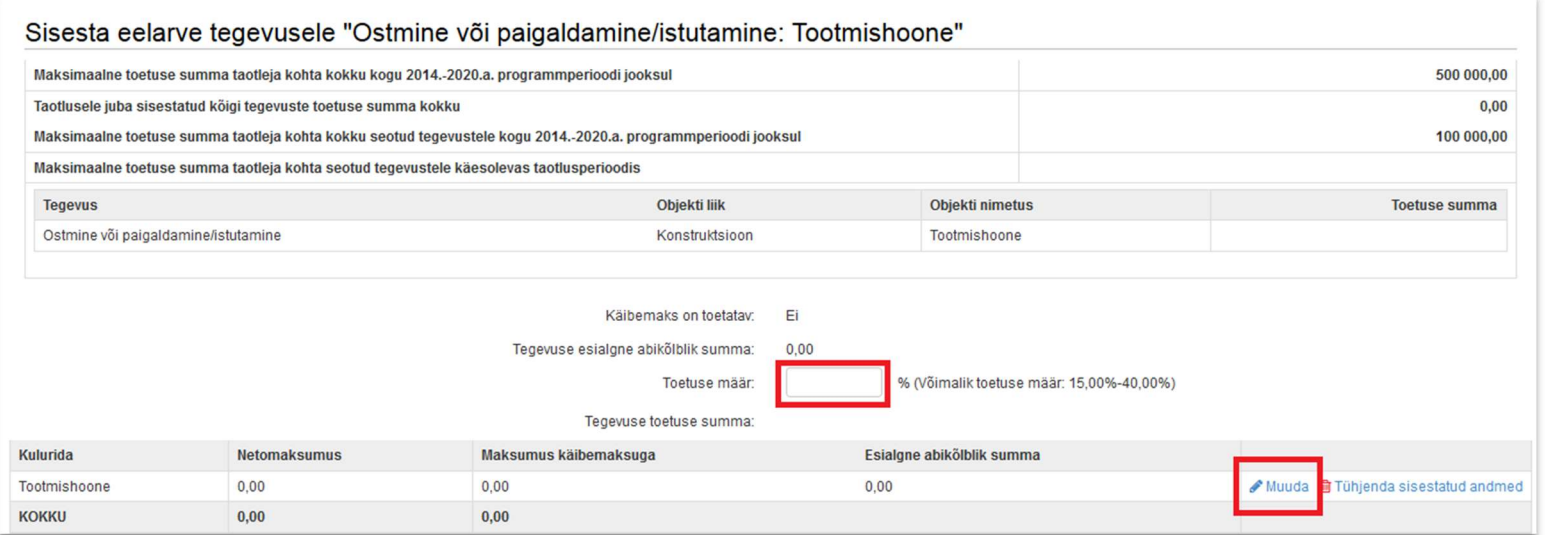

Pärast tegevuse andmete sisestamist tuleb sisestada toetuse määr ja tegevuse eelarve. Seda saab teha vajutades nupule "Salvesta ja sisesta eelarve" või vajutades põhikuval "Eelarve". Toetuse minimaalne määr on 15 protsenti toetatava tegevuse abikõlbliku kulu maksumusest.

Kui tegevuseks on ehitamine, avaneb kaheksarealine eelarve, kus igal kulureal on eraldi alamjaotus. Abikõlblikud maksumused tuleb siia sisestada vastavalt PRIA poolt koostatud ehitise hinnapakkumuse vormile, mis sisaldab samu kuluridu. Oluline on jälgida, et samal hinnapakkumisel kajastatud põhitegevused ning kaasnevad tegevused oleksid sisestatud eraldi.

### Tegevused 6: hinnapakkumuste sisestamine

Hinnapakkumuste sisestamiseks tuleb vajutada tegevuse juures lingile "Hinnapakkumus". Sisestada tuleb nõutud arv hinnapakkumusi. Kui tegevuseks on ehitamine, siis tuleb laadida üles Excel formaadis hinnapakkumus(ed) PRIA poolt koostatud hinnapakkumuse vormil (leiate kodulehel "Abiks taotlejale" https://www.pria.ee/toetused/pollumajandusettevotete-tulemuslikkuse-parandamise-investeeringutoetus-2020#s12332 )

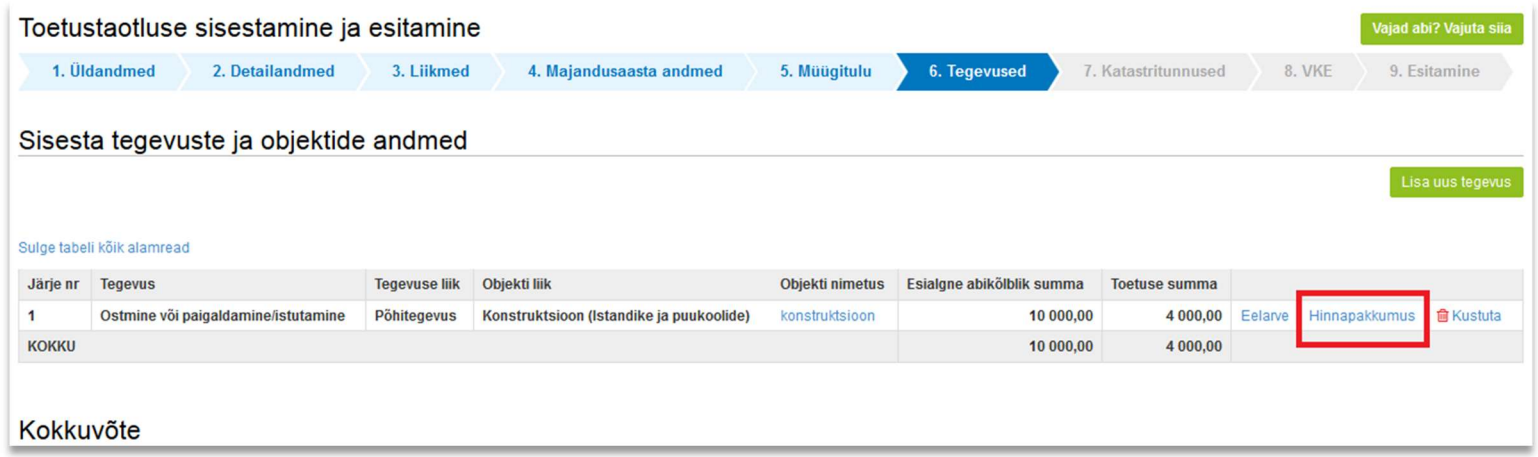

## 7. Katastritunnused

Sammus kuvatakse kõikide nende investeeringuobjektide katastrid, millele meetme määruse kohaselt kehtivad kasutusõiguste nõuded (näiteks ehitamise puhul peab investeeringuobjekti alune maa olema taotleja omandis või peab taotleja kasuks olema seotud hoonestusõigus).

Investeeringuobjekti asukoha kasutusõiguste sisestamisel (omand, hoonestusõigus, paigaldamise asukoha omand, kasutusvaldus, reaalservituut) saab taotleja valida, kas andmed päritakse automaatselt kinnistusraamatust või mitte. Viimasel juhul tuleb taotlejal kasutusõiguste andmed sisestada käsitsi. Kui esineb mistahes probleeme kasutusõiguste sisestamisega, näiteks: toetustaotlusele tulevad aadressi alusel katastrid, mis ei ole tegelikult toetustaotlusega seotud, siis valida, et andmeid ei võetaks automaatselt. Oma selgituse esinenud olukorra kohta palume sisestada tegevuse, millega probleem esines, andmeväljale "Objekti kirjeldus:" (see väli on eelmises sammus: samm "6. Tegevused" > avada vastav objekt > selgitus lisada väljale "Objekti kirjeldus".

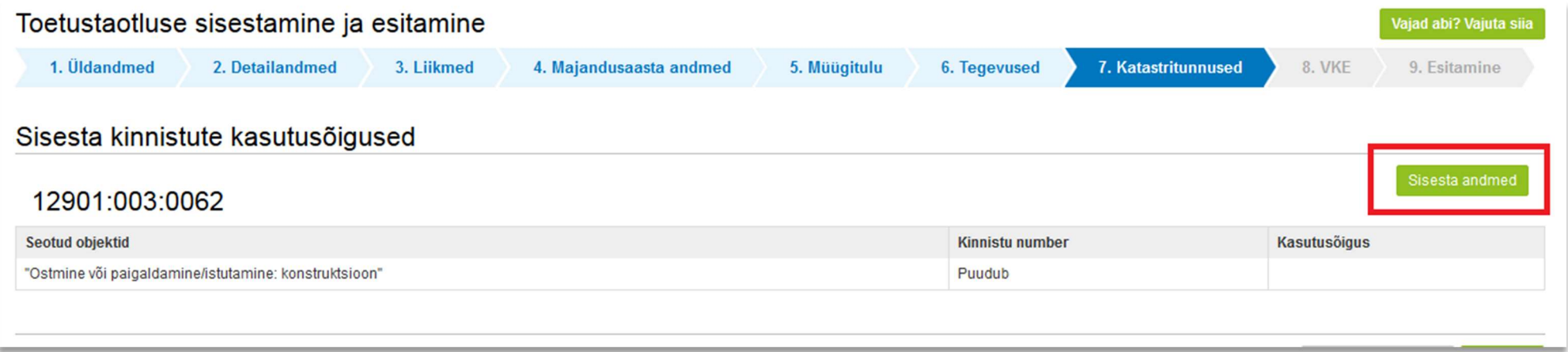

## 8. VKE

VKE on väikeste ja keskmise suurusega ettevõtete määratlemise reeglistik. Antud meetmes ei ole ettevõtte suurus toetuskõlblikkuse kriteerium. Ettevõtte suurusest sõltub talle kohalduv järelevalve periood.

Võimalusel pärib süsteem vajalikud andmed ette Äriregistrist, k.a tuvastatud taotleja sidus- ja partnerettevõtted. Töötajate arvu andmeväljalt Äriregistrist saadakse ka "VKE arvutuse aluseks olev keskmine töötajate arv", mida saab vajadusel muuta, vajutades konkreetse ettevõtte järel olevale nupule "Muuda". VKE arvutuse aluseks oleva keskmise töötajate arvu sees peavad olema kajastatud täiskohaga, osalise tööajaga, ajutised ja hooajalised töötajad. Keskmise töötajate arvu hulka ei arvestata a) praktikante ja üliõpilasi, kes on praktika- või kutseõppelepingu alusel kutseoskusi omandamas ning b) rasedus- ja sünnituspuhkusel või lapsehoolduspuhkusel olevaid töötajaid. Töötajate arvu väljendatakse aasta tööühikutes (ATÜ). Üheks ühikuks loetakse kogu vaatlusaasta jooksul ettevõttes või selle nimel täiskohaga töötanud isik. Nende isikute töö, kes ei töötanud tervet aastat, osalise tööajaga isikute ja hooajatöötajate töö võetakse arvesse ATÜ murdosadena.

VKE kategooria määratlemisel võetakse arvesse ka taotleja sidus- ja partnerettevõtteid. Kui süsteemi poolt ei ole sidus- ja partnerettevõtet vormile päritud (eelkõige a) välismaal

registreeritud sidus- ja partnerettevõtted ning seotused, mis Äriregistris ei kajastu; b) füüsilisest

isikust omanike teised ettevõtted), on taotleja võimalik neid lisada, vajutades ettevõtte, millele

sidus- või partnerettevõtet lisama hakatakse, järel olevale nupule "Lisa uus seos" (vt. pilt "VKE 1").

Esinevad teatud erandjuhud, mille puhul on võimalik sidus- või partnerettevõte VKE arvestusest Eemaldada. Seda saab teha, vajutades konkreetse ettevõtte järel olevale nupule "Muuda" ning valides mittearvestamise põhjuse.

Taotleja saab valida, kas VKE kategooria leidmisel võetakse arvesse aastabilanssi või aastakäivet. Aastakäibe arvestamiseks tuleb vajutada nuppu "Muuda" (vt. pilt "VKE 1") ja teha vastav valik.

Kui taotlejal ei ole majandusaasta veel lõppenud või puudub majandusaasta, mille kohta oleks esitatud majandusaasta aruanne ja aruande esitamise tähtaeg ei ole veel ka saabunud, siis tuleb andmed sisestada taotlejal endal. Töötajate arvu sisestamisel tuleb lähtuda aasta tööühikutest (vt. eelpool toodud juhist).

Sisestust saab alustada vajutades nuppu "Muuda" (vt. pilt "VKE 1").

# VKE 1

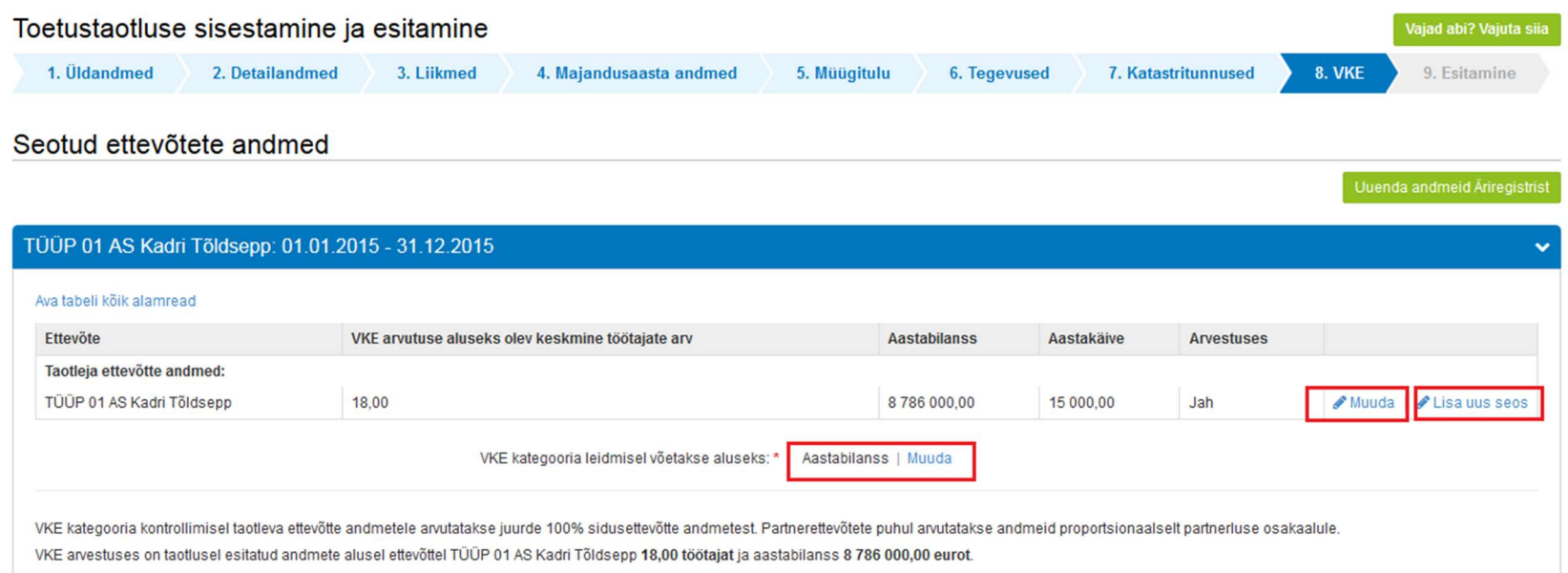

### 9. Esitamine

- Süsteem kuvab taotletava toetuse summa.
- Taotlejal on võimalik avada täidetud taotluse PDF eelvaade (veendumaks, et kõik andmed on korrektselt taotlusele kirja saanud).
- Taotlejal on võimalik avaldada tahet, et soovib antud toetustaotluse ja selle maksetaotlus(t)e otsuse(d) saada elektrooniliselt.

Maksuvõlgade või nende puudumise info uuendatakse EMTA-st üks kord ööpäevas.

Käesolev juhend on kättesaadav igal taotluse täitmise sammul. Kui taotluse täitmisel tekib küsimusi, siis palume ühendust võtta investeeringutoetuste infotelefonil 737 7678 või e-posti aadressil info@pria.ee.

Kui e-teenuste kasutamisel on vaja abi, palume pöörduda PRIA maakondlikesse teenindusbüroodesse, mille kontaktid leiate PRIA kodulehelt aadressil http://www.pria.ee/et/pria/teenindusbrood. Teenindusbüroodes on kohapeal olemas kliendiarvutid, mille kasutamiseks saate broneerida aja (http://www.pria.ee/broneering/) ja meie klienditeenindajad aitavad e-teenusega tutvuda ning on abiks taotluse eeltäitmisel ja esitamisel. Ka aja broneerimiseks saab vajadusel abi meie klienditeenindajatelt.

Lisaks on võimalik kasutada ekraanipildi jagamise teenust. Võttes ühendust PRIA infotelefoniga või konkreetse PRIA teenistujaga, on võimalik jagada ekraanipilti e-PRIA kuvast. Vt. täpsemalt: http://www.pria.ee/et/uudised/pria\_abistab\_uue\_e\_pria\_kasutajat\_jagatud\_ekraanipildi\_abil.html

e-PRIA teenused on kasutatavad ööpäevaringselt. PRIA teenindusaeg maakonnabüroodes ja keskuses on esmaspäevast reedeni kell 9.00-16.00. Lühendatud tööpäevade või erandolukordade korral on vastav teavitus e-PRIA avalehel.